## **Tutorial para unirte a las Videollamadas de TEAMS**

**Hay varias formas de entrar en la aplicación TEAMS, cada uno que elija la que mejor considere:**

- **1. Descargando la aplicación TEAMS en vuestro móvil o tablet y entrar con vuestro usuario y contraseña de educa. Debéis buscarla en vuestra "App Store" si tenéis Iphone o en "Google Play" si tenéis cualquier móvil de Android.**
- **2. Descargando la aplicación TEAMS en el escritorio del ordenador y así no tenéis que entrar a través de la página web de educacyl, que a veces va muy lenta porque está sobrecargada. Para descargarla entra en la aplicación TEAMS siguiendo los pasos de este tutorial y pincha en el siguiente icono dentro de TEAMS:**

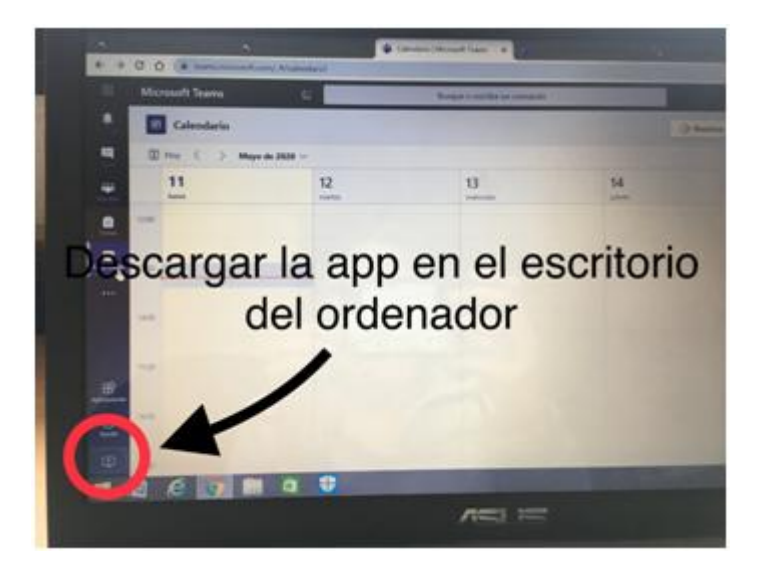

- **3. Con el ordenador a través de la página de educacyl, siguiendo los siguientes pasos:**
- **Escribo en el buscador de mi ordenador las siglas "educacyl"**

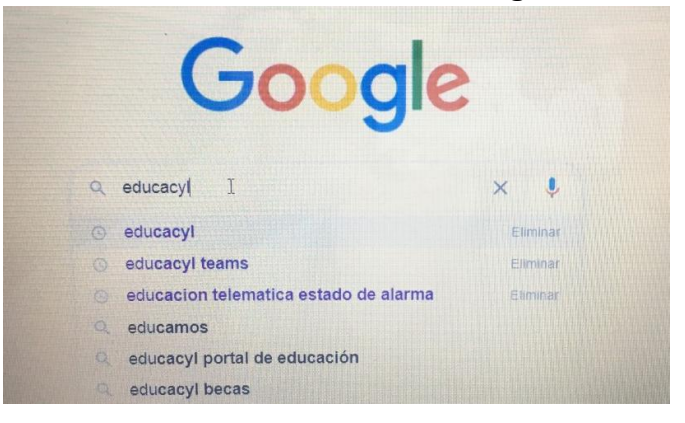

 **Entro en el primer enlace que aparece: "Educacyl-Junta de Castilla y León"**

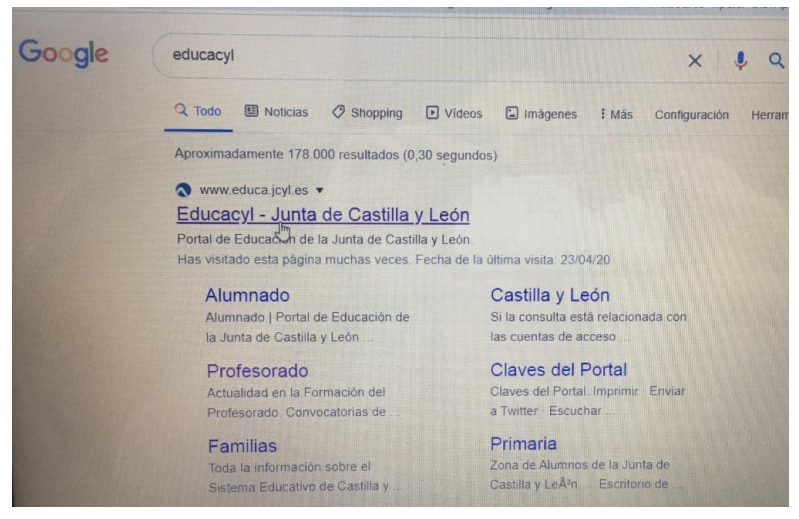

## **Pincho en Acceso Privado:**

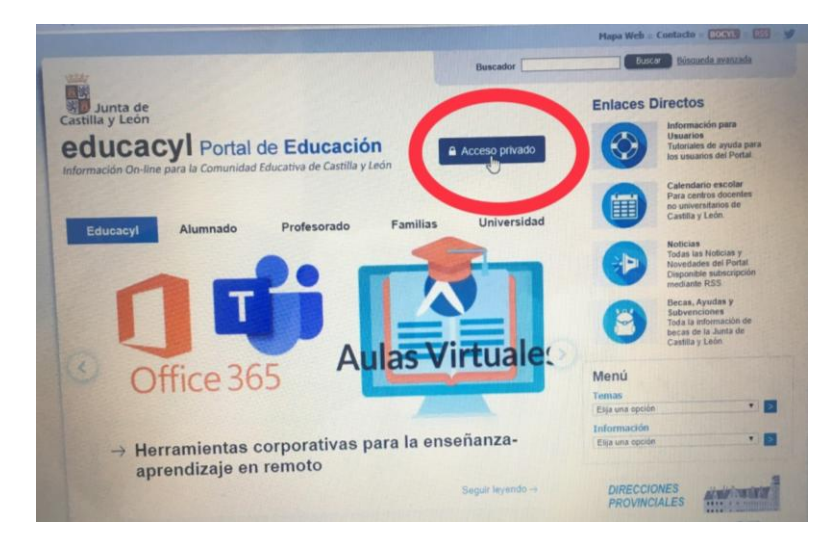

**Escribo correctamente mi usuario y contraseña:**

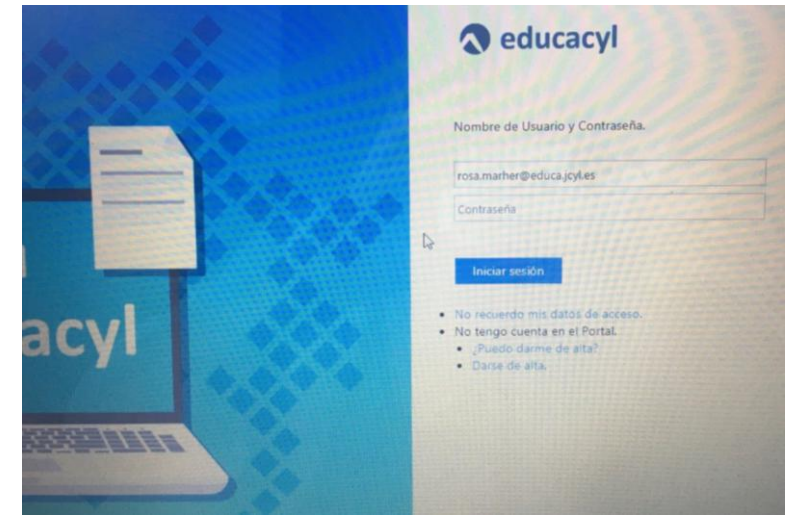

## **Accedo a mi zona privada:**

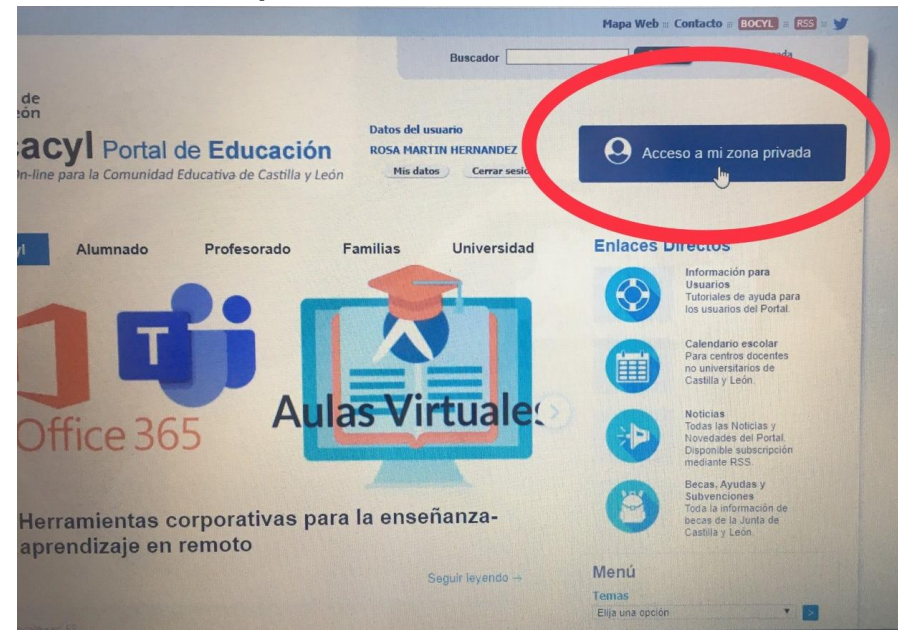

**Accedo a la aplicación "MS Teams-Educacyl":**

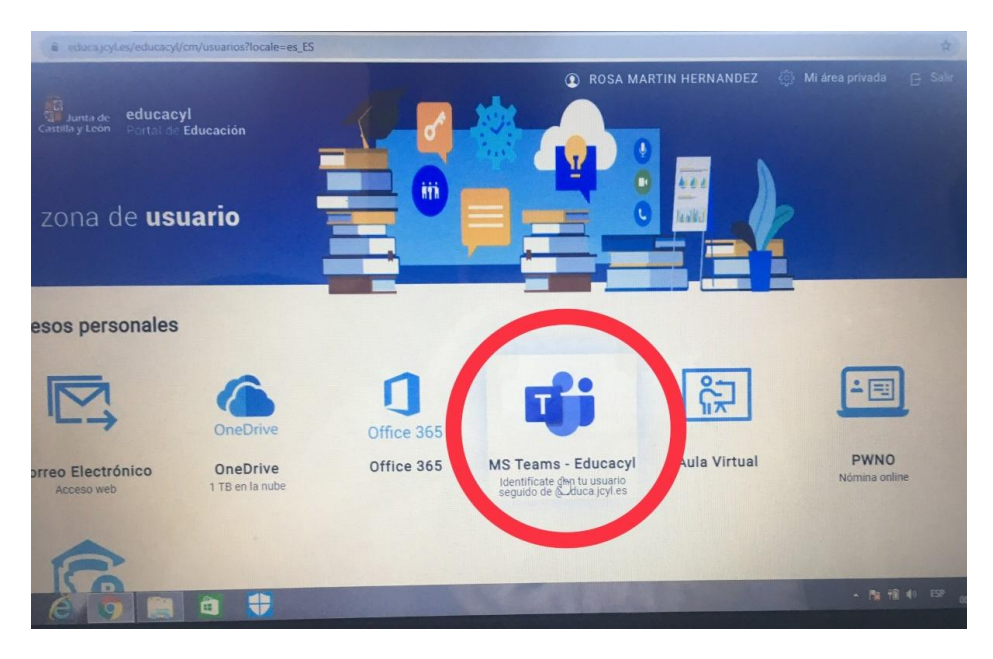

 **Introduzco nuevamente mi cuenta de correo electrónico y contraseña:**

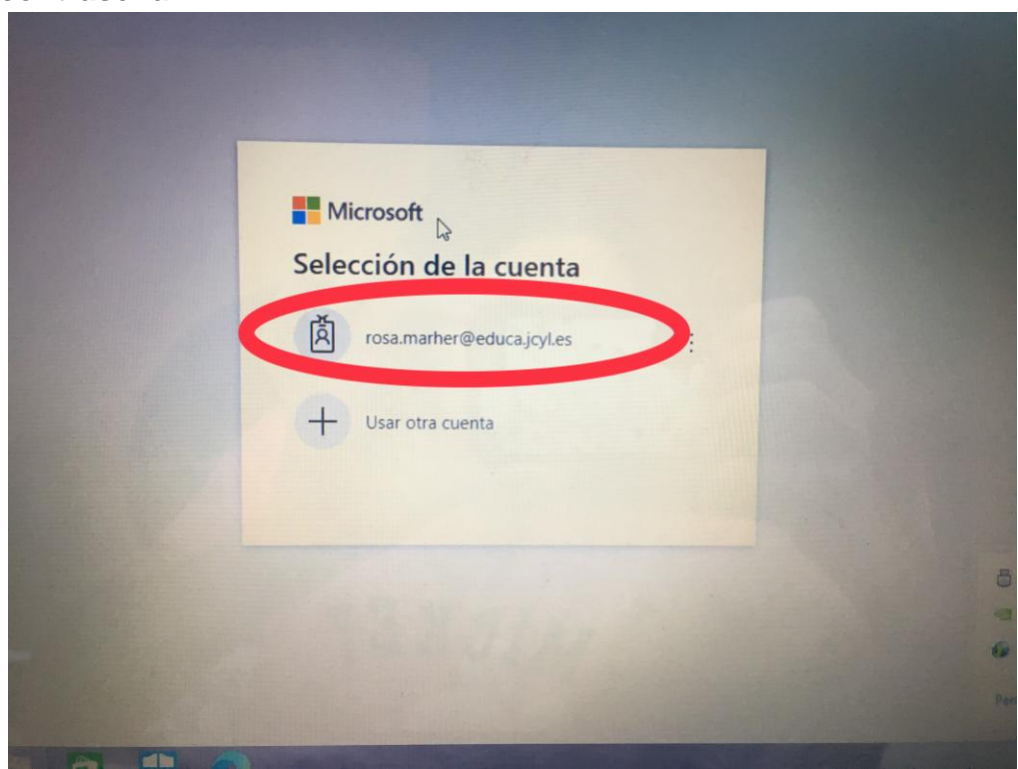

 **Si no quiero descargarme la aplicación en el escritorio de mi ordenador, pincho en "***Utilice la aplicación web en su lugar***".**

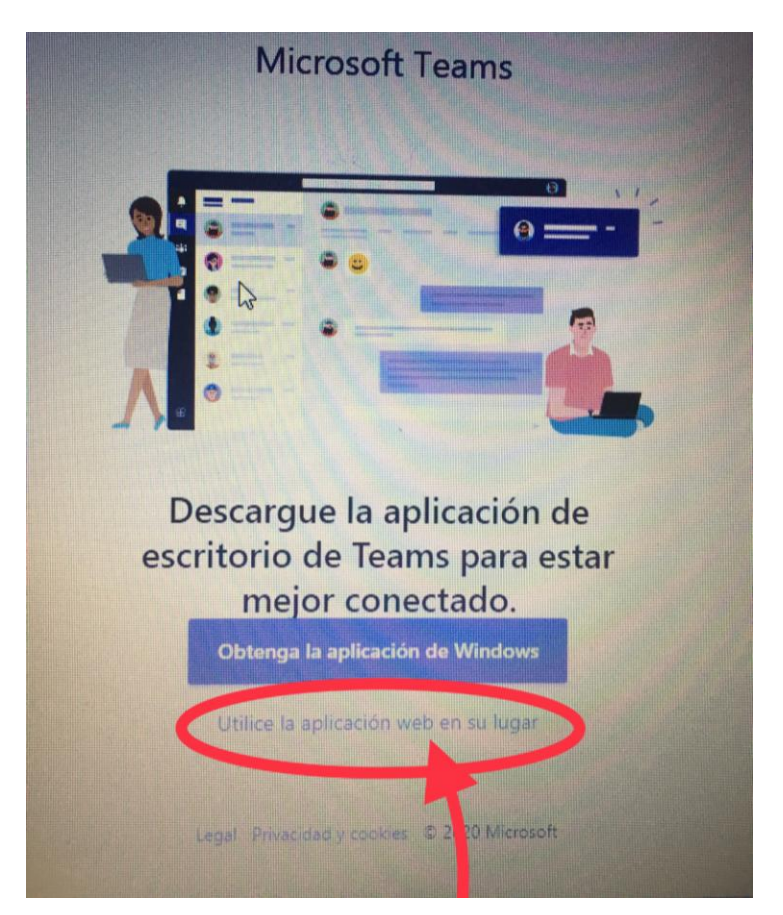

 **Dentro de la aplicación "TEAMS", entro en "CALENDARIO" (BARRA VERICAL IZQUIERDA):**

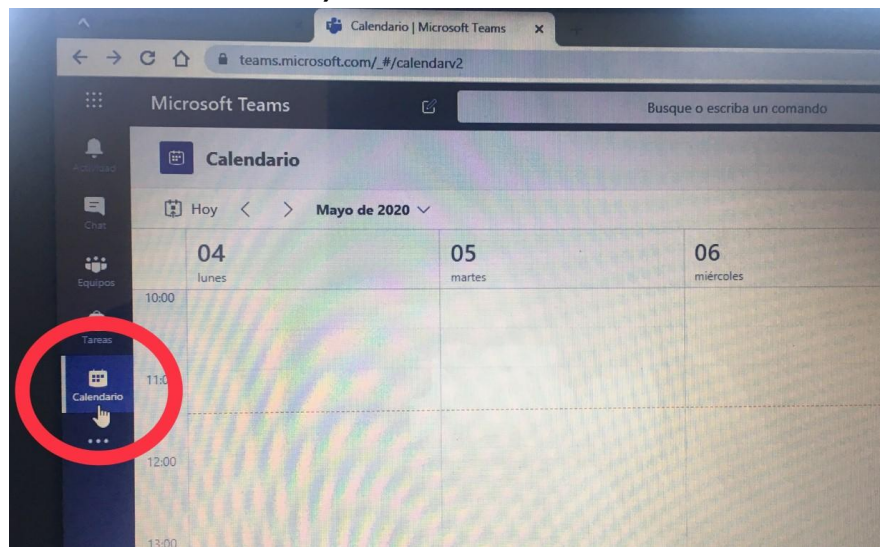

 **Busco el día de la reunión en el calendario, por ejemplo: el viernes 15 de mayo, en dicho día aparecerá planificada una reunión a las 11:00, debes dar a unirte cuando llegue el viernes a esa hora:**

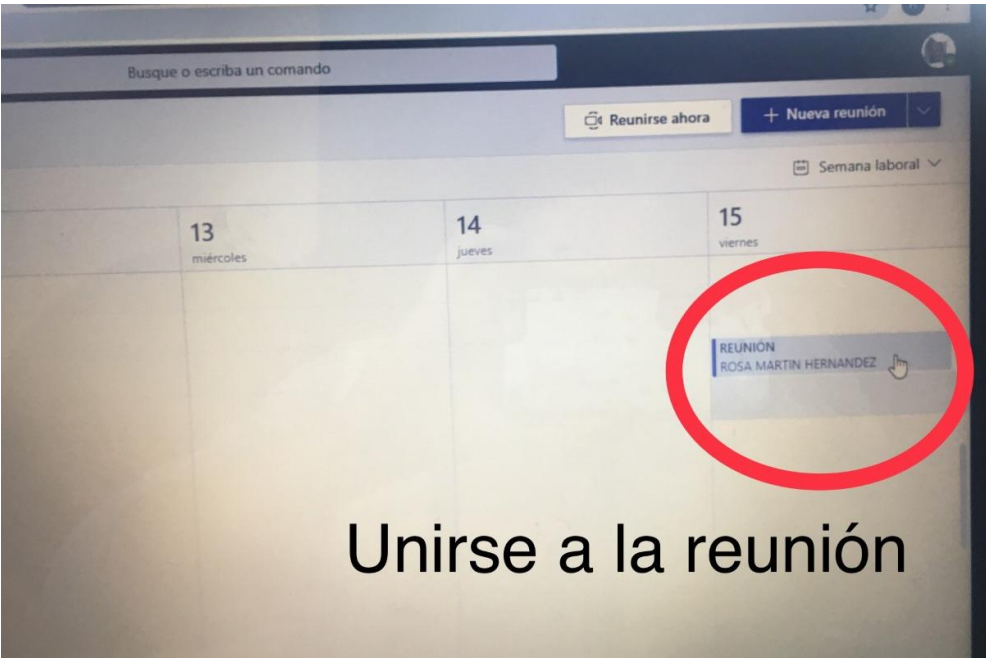